# How to use Memorise

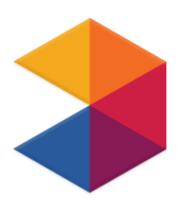

@morganmfl

# Contents

P3 -What is it? / How to set up a teacher account

P4 - Creating Courses

P5 - Finding Courses

P6 - Creating Groups

P7 - Adding Courses for your Groups

P8 - Inviting Pupils

P9 - Tips for Setting Pupils Up

P10 - Tracking Pupil Progress

P11 - Tips for Rewarding Students

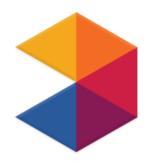

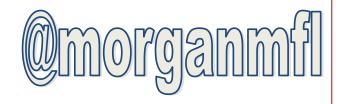

### What is it?

A free website and app that teaches students vocabulary and helps them to learn this off by heart.

### How to set up a teacher account:

Go to www.memrise.com. Click 'Sign Up' (top right). Create a username ie. DMorgan (your students will be able to see this), a password and type in your email address. Read the terms of use and select 'I agree'. Click 'Sign Up'.

### **Creating Courses**

Click 'Courses'
Click 'Create a course'
Choose the name (e.g. Spanish Infinitives),
language and add a description
You can also upload an image

### Then EITHER:

Type the target language (TL) word in the column on the left and the English in the column on the right

### OR:

Click 'Advanced' > Bulk add words > Comma Then type in the data in this format: Spanish, English e.g. comer, to eat Then click 'Add' once you have input all the vocabulary Save and continue

### **Finding Courses**

You can create your own courses or use ones which other people have made.

Click 'Courses' (top left) Select the language you want to learn/teach on the left hand side from the drop down box Type in the topic you want to find e.g. Holidays in the search box (top right) Click the course and scroll down to view the vocabulary Click 'Learn'

### **Creating Groups**

This feature allows you to keep track of how each of your classes are progressing. You can track how they are doing by looking at the weekly, monthly and overall leader boards. This can be for each course (topic) or overall. This way you can reward those who are doing well, which can be a great incentive for those who aren't.

Click 'Groups' (top left)
Click 'Create a group' (blue button on right)
Type in your class name into the box e.g.
7YSP1B and select 'Teaching my students'

### **Adding Courses for Your Groups**

Click 'Groups'

Find the group you want, then click the drop down box on 'Choose a course to add'

Choose the courses you want to be made available to each of your groups — these could be ones you have made yourself or other people's courses (\*it will only work on other people's courses if you clicked 'Learn' on that course before)

You can add more courses later
To stop a course being made available to
your groups hover over the course and
click the X

### **Inviting Pupils**

You can only track your pupils progress on particular topics if they have been added to the correct group. You can do this by *inviting* them.

Find the correct group on the Groups page and click 'Invite' You can either email your students by typing their addresses into the box. Or you could print a copy of the link and ask them to type this in once they have signed up. Each group will have a different link.

# **Tips for Setting Pupils Up**

I normally book a computer room and go through each step with them on the whiteboard. I also give them a checklist they can tick off when they have completed each step.

Ask them to write down their username and password somewhere safe (I normally get them to write it in their logbook and on their 'Websites' sheet which is glued into their exercises books. They could also make a note in their phones if they have one).

Make sure students are added to the correct group if you are wanting to track their progress.

### **Tracking Pupil Progress**

Click 'Groups' and scroll down to find the class you are interested in

To see the weekly, monthly and overall leader boards click 'Members'

Under 'Overall' the leader board shows how many points pupils have for all courses (just click the little tabs at the top to change weekly, monthly and all time).

If you scroll to the right you can see how many points pupils have for individual courses. Under 'Stats' you can see how long each student has spent and how much of each course they have completed as a percentage.

# **Tips for Rewarding Students**

I check the leader boards every Sunday evening and give certificates to the top 3 pupils each week. The weekly leader boards update at 1 am every Monday.

I also give out a small chocolate bar / lolly for the KS4 students in first place.

Every so often I will check the Overall all time leader board and the person that is in first place will win a chocolate bar (all years).